# PROCÉDURE **CVEC**

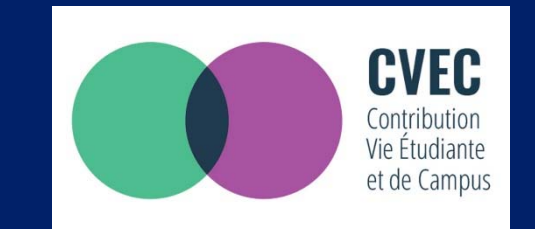

# LA CONTRIBUTION VIE ETUDIANTE ET DE CAMPUS

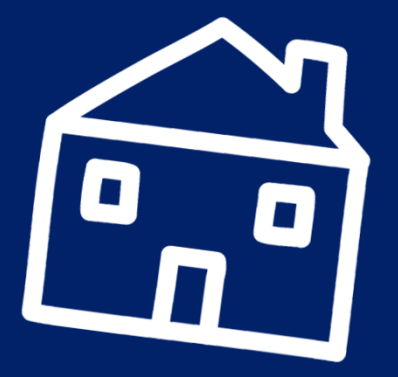

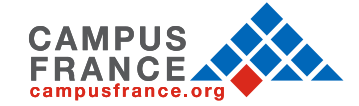

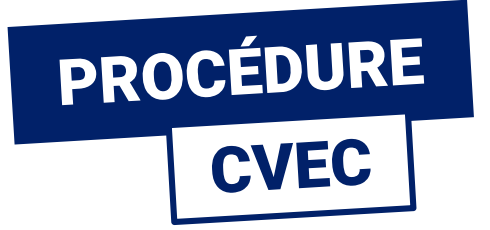

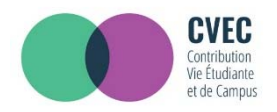

## LA CVEC, qu'est-ce que c'est ? C'est la Contribution Vie Étudiante et de Campus.

Avant de vous inscrire dans votre établissement d'enseignement supérieur, vous devez obligatoirement obtenir votre attestation d'acquittement de la Contribution Vie Étudiante et de Campus (CVEC), par paiement ou exonération.

D'un montant annuel de 90€, on peut y être asujetti·e ou en être exonéré·e en fonction des cas.

Pour la régler et obtenir son attestation, vous devez :

- créer un compte personnel sur www.messervices.etudiant.gouv.fr
- vous connecter sur https://cvec.etudiant.gouv.fr

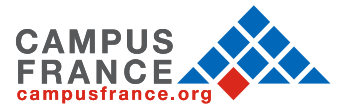

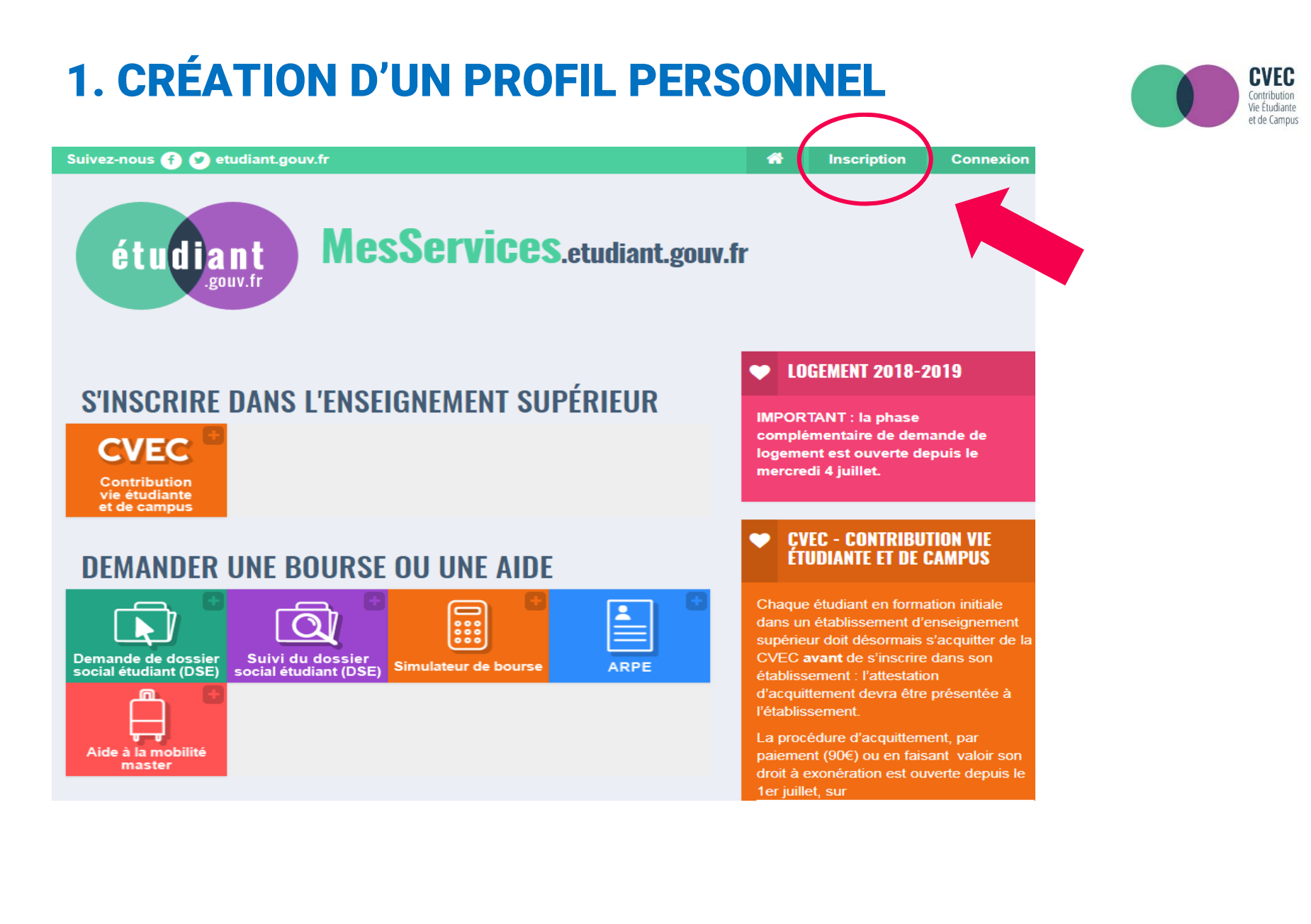

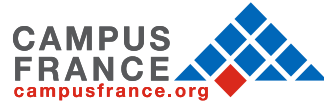

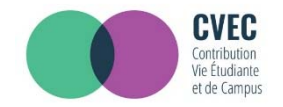

#### Vous pouvez maintenant créer votre profil en indiquant vos informations personnelles.

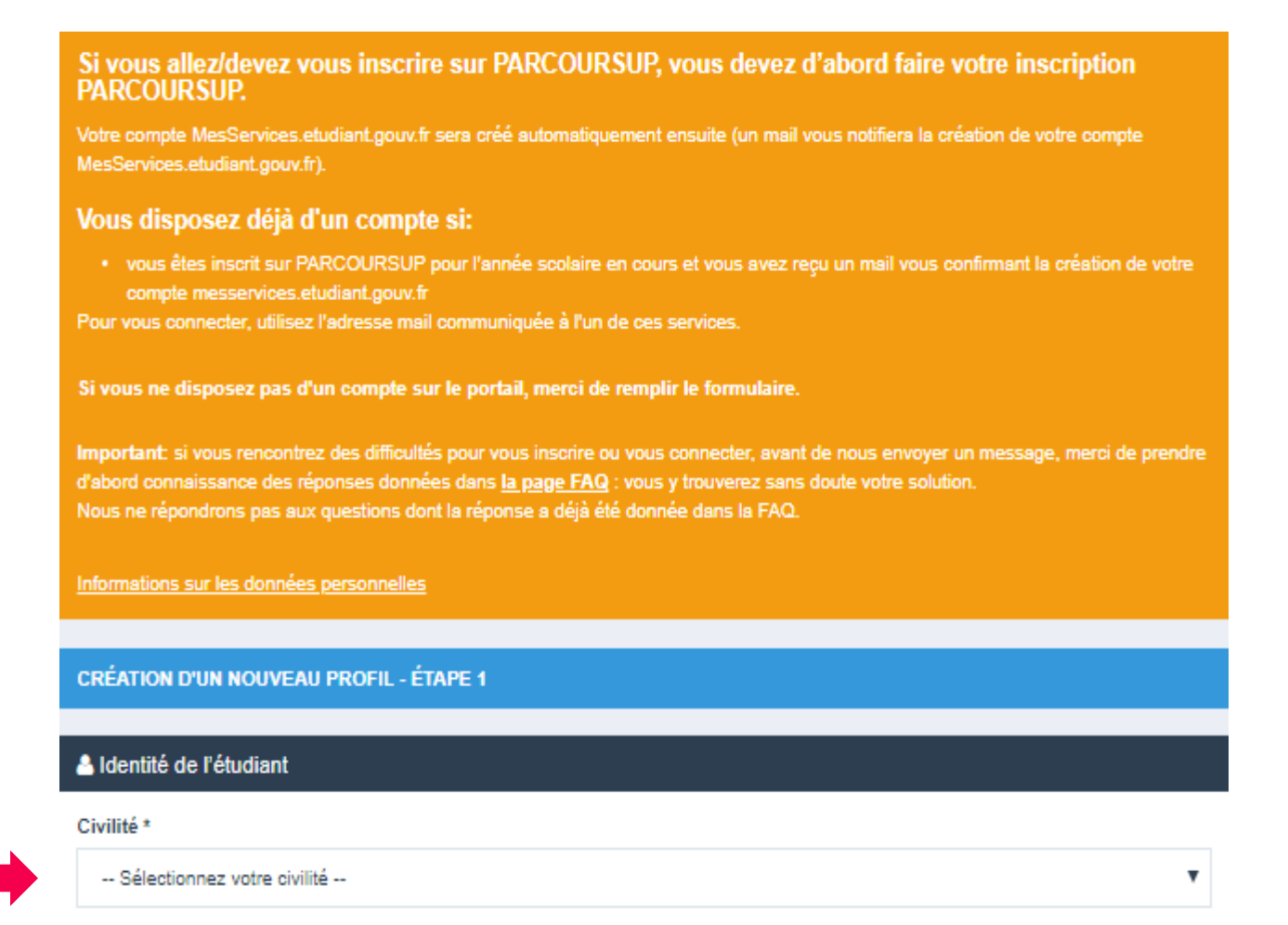

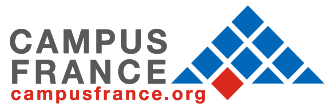

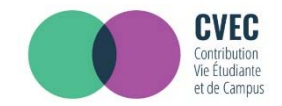

#### Vous pouvez maintenant créer votre profil en indiquant vos informations personnelles

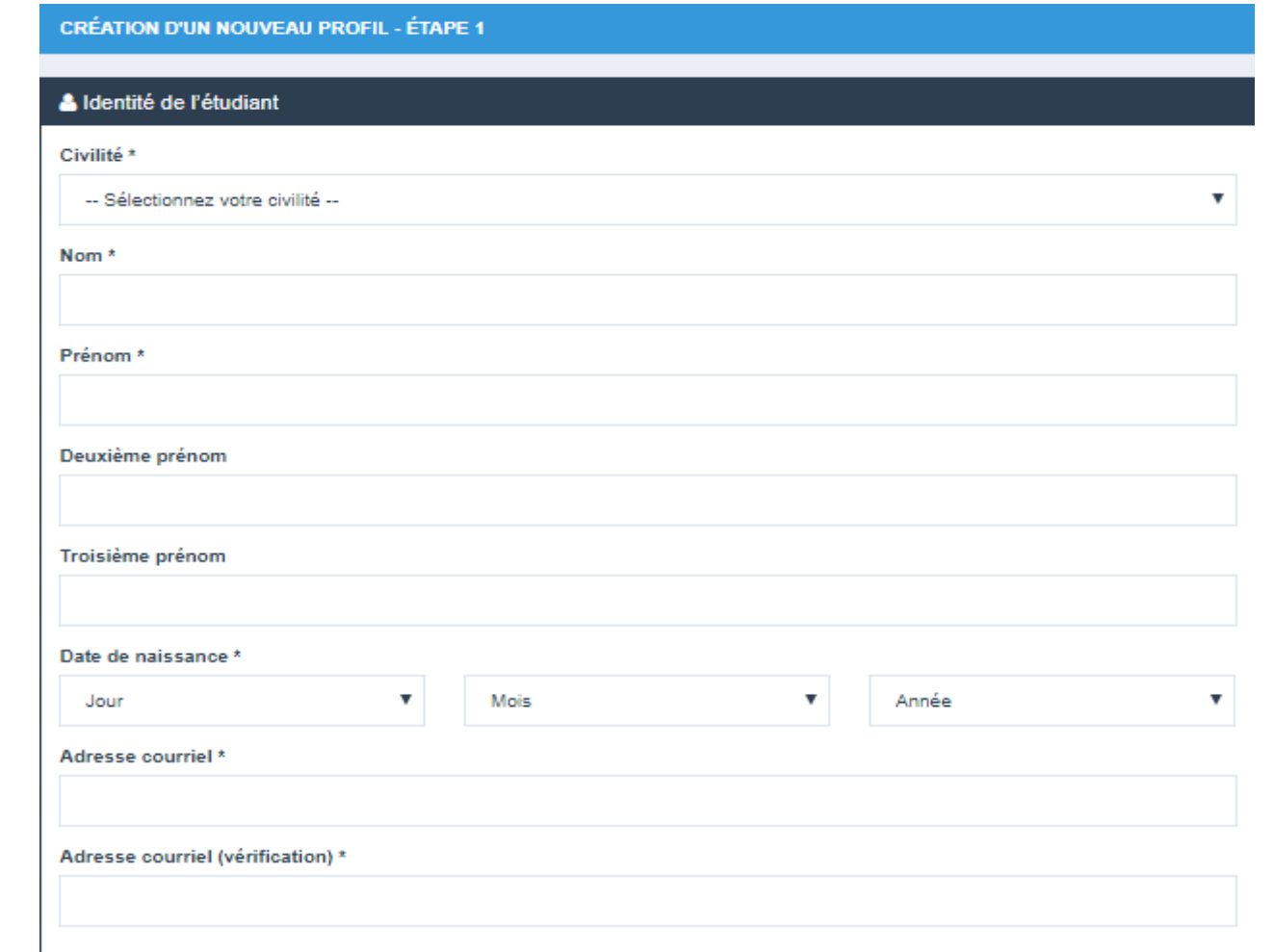

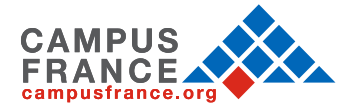

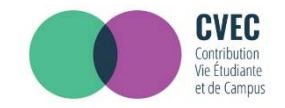

Votre numéro INE (Identification Nationale des Étudiants) est votre identifiant unique pour le Ministère de l'Éducation Nationale.

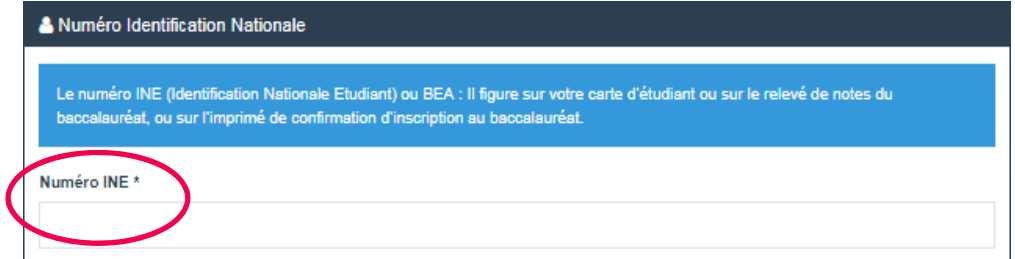

• Vous <sup>n</sup>'avez jamais étudié dans un établissement français ? Vous <sup>n</sup>'avez pas de carte étudiante pour l'année 2018/2019 ? Cela signifie que vous <sup>n</sup>'avez pas de numéro d'INE.

Dans ce cas, vous devez cocher la case : « Je <sup>n</sup>'ai pas d'INE ».

- ‐Vous avez déjà un <sup>n</sup>° INE ? Dans ce cas, vous devez remplir votre identifiant à 11 caractères.
- ‐Si vous êtes lycéen et que vous allez passer le bac (cet INE vous est demandé dans votre demande<br>Parcoursup)
- ‐ Si vous êtes étudiant de l'enseignement supérieur dans un établissement relevant du Ministère de l'Education Nationale, de l'Enseignement Supérieur et de la Recherche et que vous êtes déjà inscrit dans votre établissement (cet INE est en général présent sur votre carte d'étudiant)

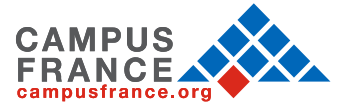

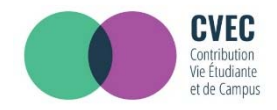

Poursuivre votre inscription en indiquant votre situation familiale :

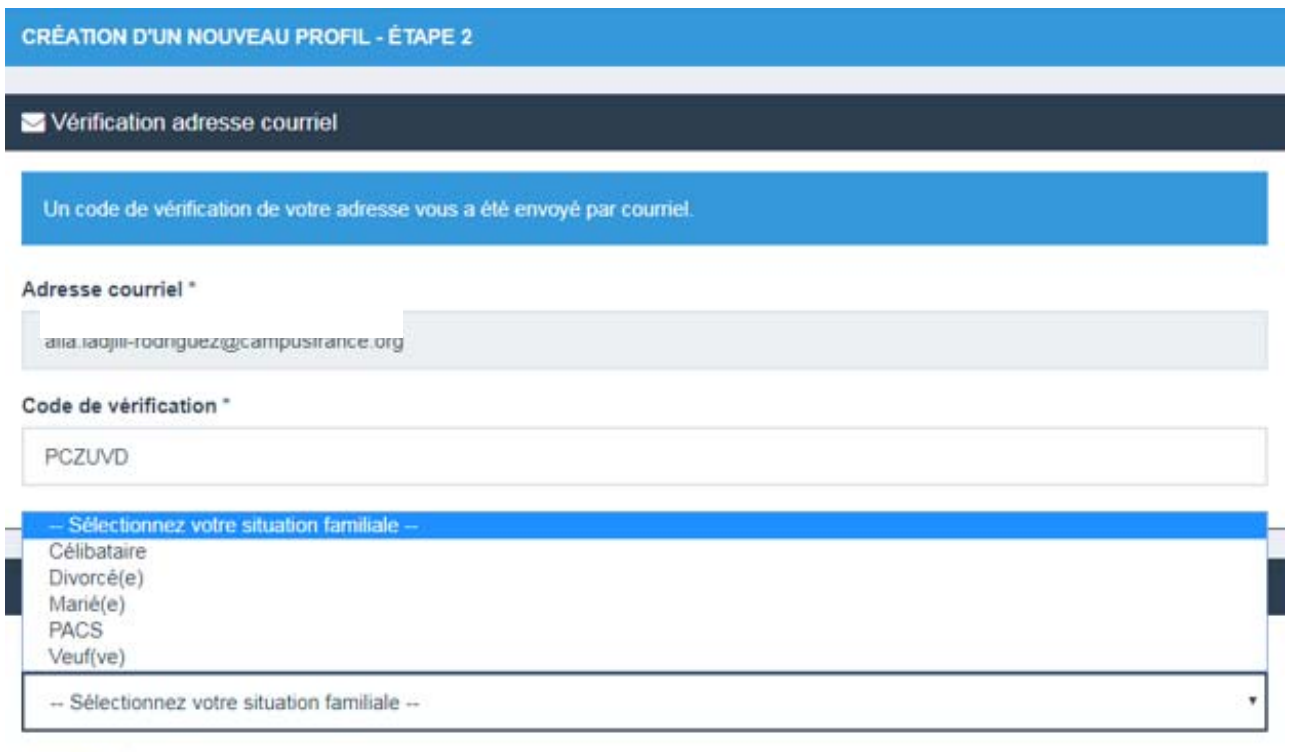

#### Nationalité \*

FRANCE

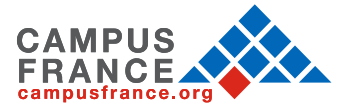

 $^\star$ 

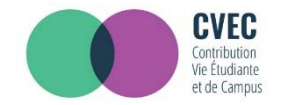

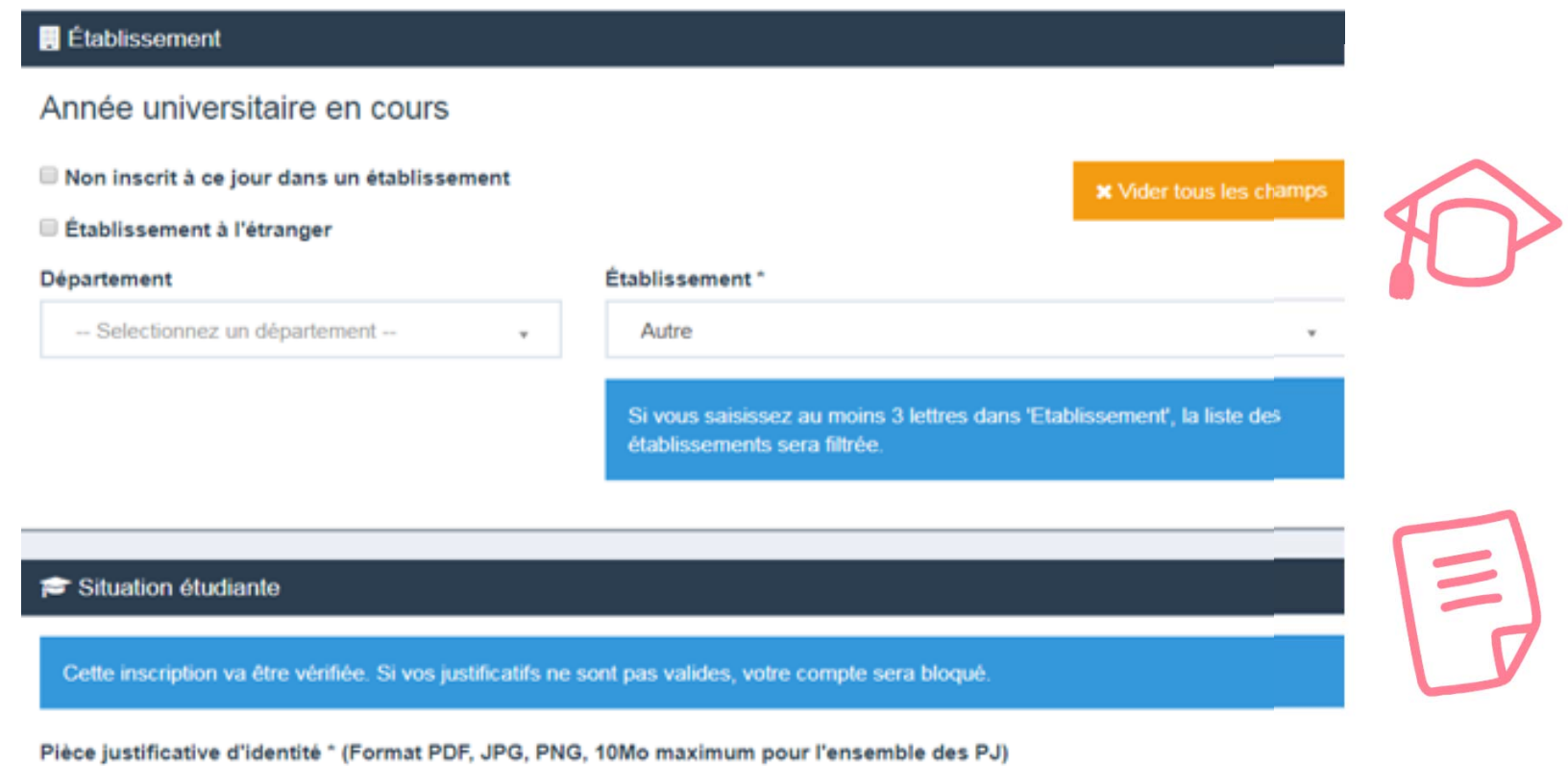

Choisir un fichier Aucun fichier choisi

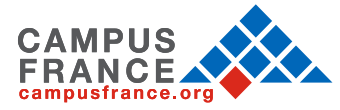

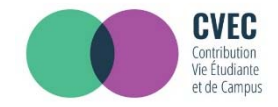

**Vous devez scannez et rattacher dans votre dossier :** 

- •votre pièce d'identité
- •un justificatif d'inscription

Si vous <sup>n</sup>'en avez pas encore, vous devez rédiger une attestation sur l'honneur, datée et signée (par scan ou photo), pour signaler que vous êtes en cours d'inscription dans l'établissement de votre choix, pour la formation que vous souhaitez et pour l'année universitaire en cours ou à venir\*. N'oubliez pas d'enregistrer votre attestation en format PDF, JPG ou PNG)

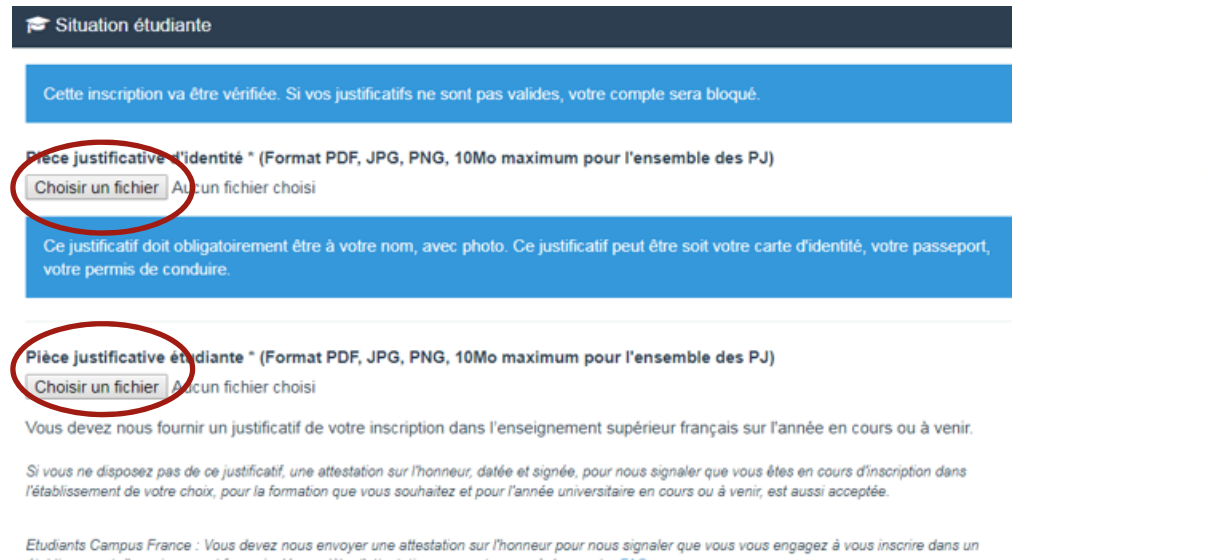

établissement d'enseignement francais. Un modèle d'attestation vous est proposé dans notre FAQ.

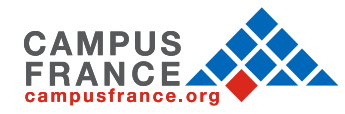

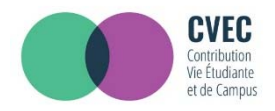

# VOTRE SITUATION ÉTUDIANTE

**Exemple de rédaction du justificatif d'inscription :**

Je soussigné(e) Madame/Mademoiselle/Monsieur (prénom nom), demeurant au<br>(adresse), atteste sur l'honneur avoir fait une demande d'inscription dans l'établissement<br>(nom de l'établissement) pour la formation (nom de la forma  $2018 - 2019$ .

Fait pour servir et valoir ce que de droit

(lieu), le (date)

Signature.

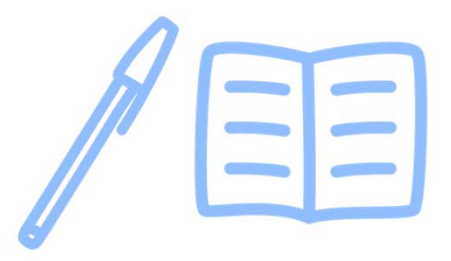

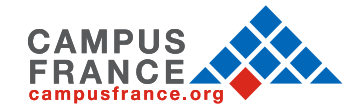

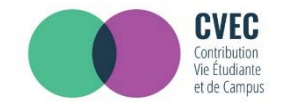

Vous allez recevoir un mail d'authentification.

Pour finaliser votre inscription sur le site, il vous suffit de copier/coller le code reçu par mail sur le site.

Bonjot Madame / Monsieur XXX

Vous avez fait une demande de création de profil sur messervices etudiant gouv fr.

Afin de garantir l'authenticité de votre adresse courriel, voici le code de vérification à reporter dans le formulaire d'inscription:

#### **PCZUVD**

NB : si vous n'arrivez pas jusqu'au bout de la procédure d'inscription, il faudra recommencer l'inscription depuis le début (le code de vérification n'est valable que pour la procédure en cours).

Bien cordialement. L'équipe de messervices etudiant gouv fr

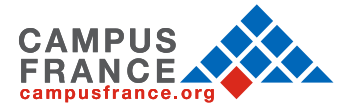

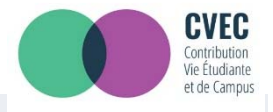

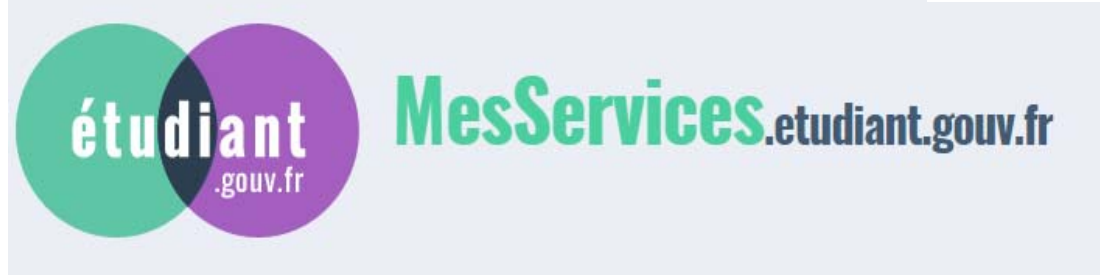

- $\bullet$  Votre compte est maintenant créé.
- • Vous allez recevoir un mail de confirmation.
- • Vous devez créé un mot de passe.

Votre mot de passe doit faire entre 6 et 20 caractères et contenir 3 types de caractères différents (lettres minuscules, lettres majuscules, chiffres, caractères spéciaux)

Votre compte a été créé. Vous allez recevoir un mail afin de définir votre mot de passe.

Votre compte a été créé sur messervices.etudiant.gouv.fr.

Vous pouvez désormais vous connecter avec les identifiants suivants:

#### Identifiant:

Veuillez suivre ce lien afin de définir votre mot de passe et terminer le processus d'inscription

Cependant, certaines des informations que vous avez fournies nécessitent d'être vérifiées afin de vous donner accès à tous les services du Cnous.

L'équipe de messervices etudiant gouv fr vous tiendra informé très prochainement.

Bien cordialement. L'équipe de messervices etudiant gouv fr

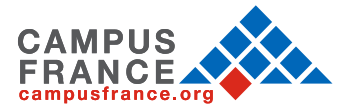

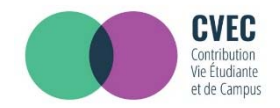

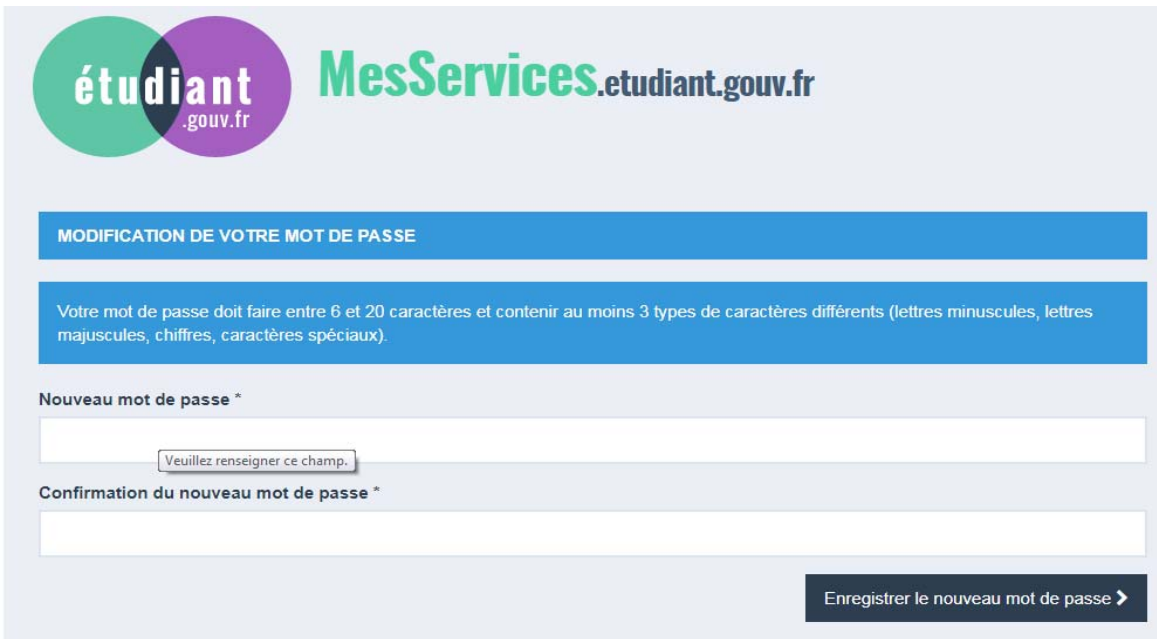

**Après avoir changé votre mot de passe, vous êtes officiellement inscrit sur le site : messervices.etudiant.gouv.fr**

**Vous pouvez maintenant effectuer les démarches sur le site cvec.etudiant.gouv.fr pour obtenir l'attestation CVEC que vous devrez présenter à votre établissement pour finaliser votre inscription universitaire.**

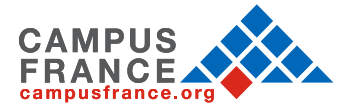

# **2. OBTENTION DE L'ATTESTATION CVEC**

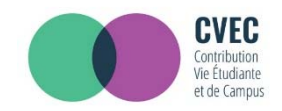

#### Connectez vous sur : https://cvec.etudiant.gouv.fr/

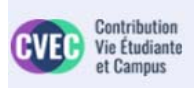

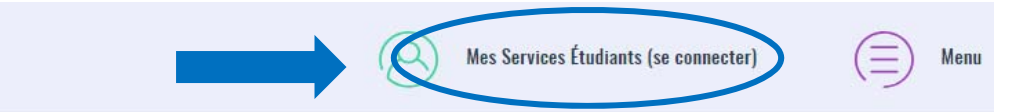

Dès l'année universitaire 2018-2019, vous devez obligatoirement obtenir votre attestation d'acquittement de la contribution vie étudiante et de campus (CVEC), par paiement ou exonération avant de vous inscrire dans votre établissement d'enseignement supérieur.

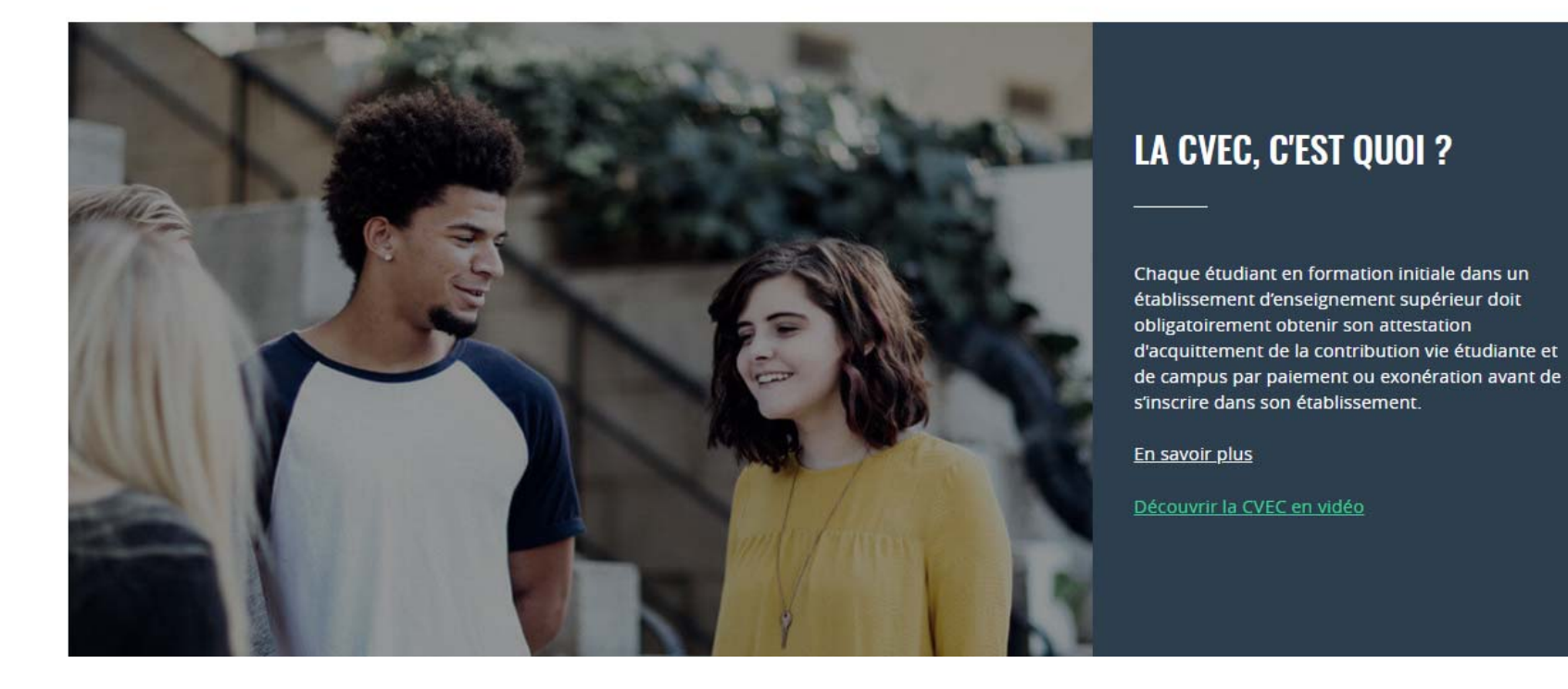

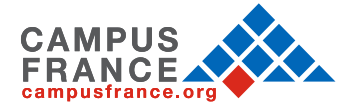

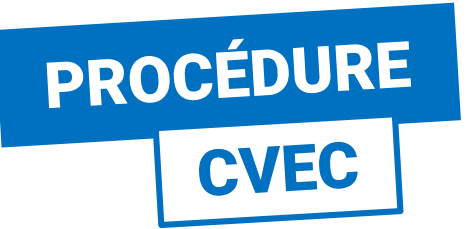

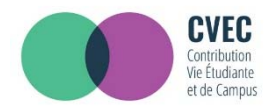

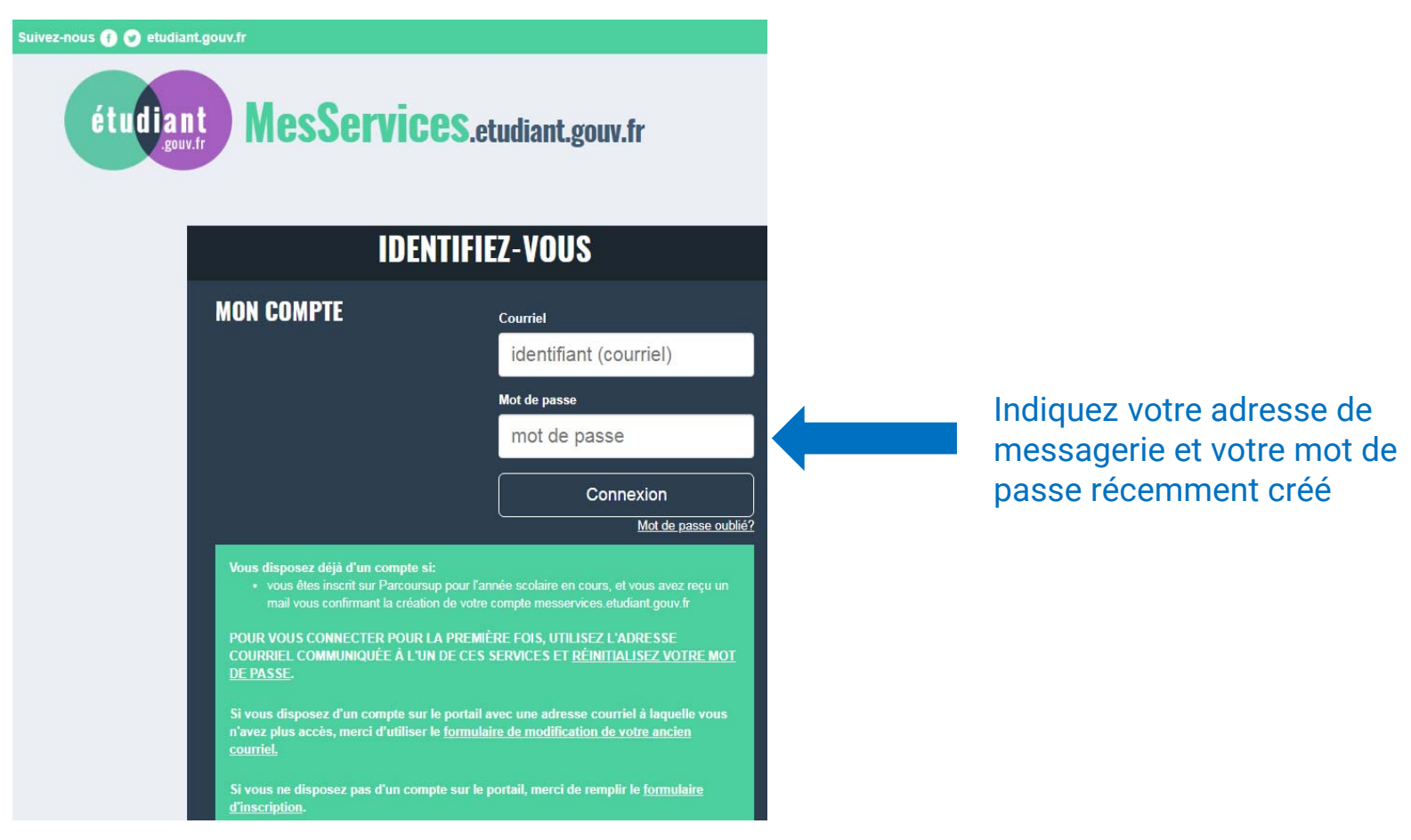

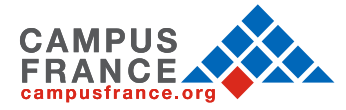

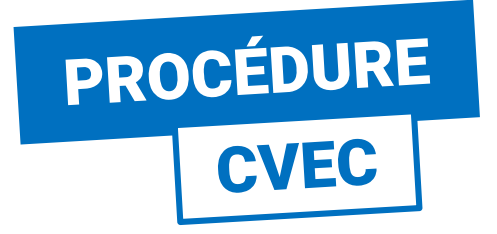

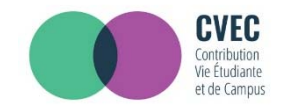

## **ÉTAPE 1 : CHOISIR LA VILLE**

Vous êtes ici : Accueil > Obtenir une attestation (ville de l'établissement)

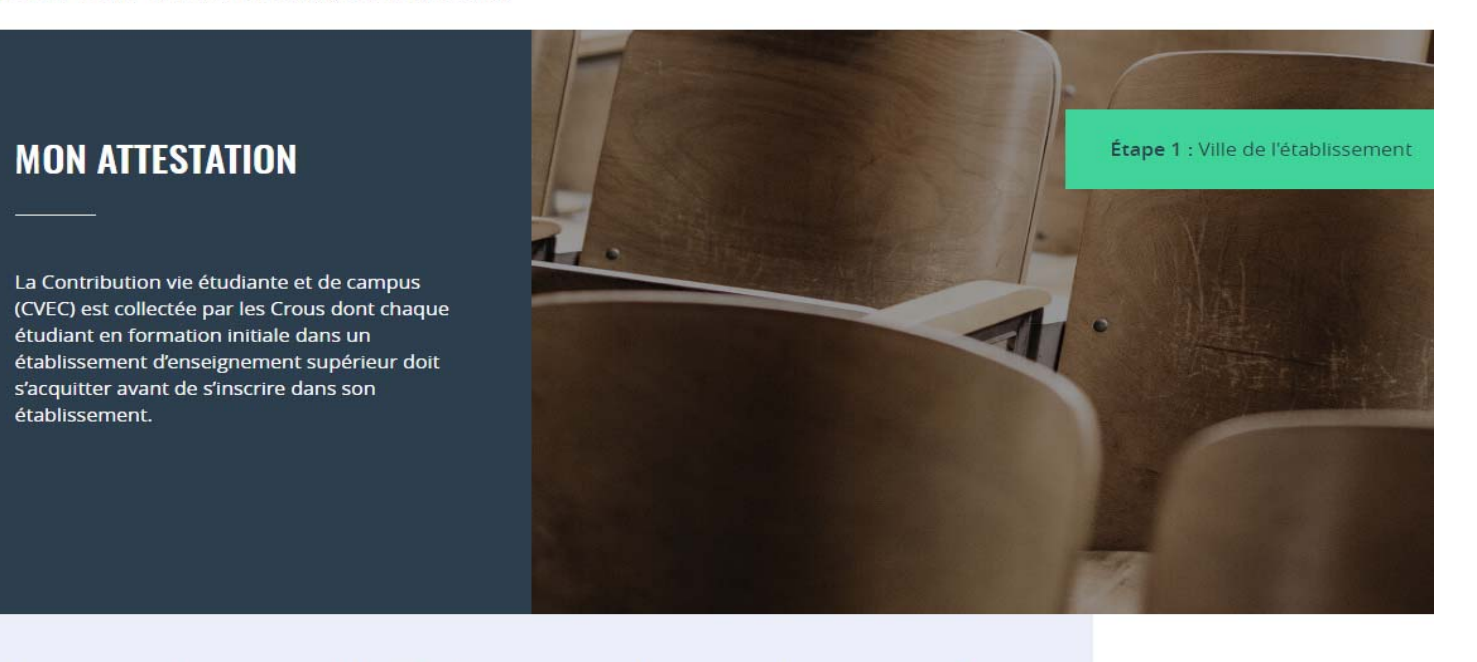

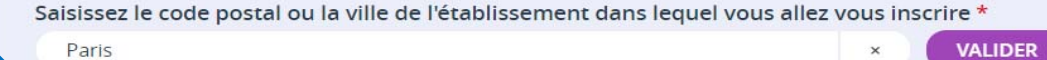

Paris (75000)

Parisot (82160)

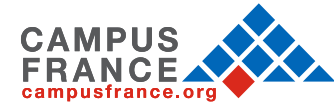

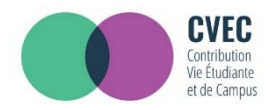

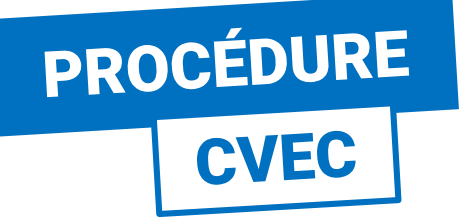

## **ÉTAPE 2 : MODE D'ACQUITTEMENT**

#### **MON ATTESTATION**

La Contribution vie étudiante et de campus (CVEC) est collectée par les Crous dont chaque étudiant en formation initiale dans un établissement d'enseignement supérieur doit s'acquitter avant de s'inscrire dans son établissement.

Étape 2 : Mode d'acquittement

Étape 1 : Ville de l'établissement

### **MODALITÉS D'ACQUITTEMENT**

Il y a deux modalités de paiement de la CVEC :

- · le paiement en carte bancaire avec délivrance immédiate de l'attestation
- · le paiement en espèces à un bureau de poste avec un délai de 2 jours pour la délivrance de l'attestation

Attention : futurs boursiers en attente d'une notification de bourses

Vous pouvez payer la CVEC et en demander le remboursement après l'obtention de votre droit à bourse pour l'année universitaire 2018- 2019. La demande de remboursement sera ouverte à partir de septembre sur la plateforme.

## **RÉCAPITULATIF**

#### **CROUS DE L'ÉTABLISSEMENT**

#### **CROUS de Paris**

Votre contribution sera gérée par le CROUS de Paris.

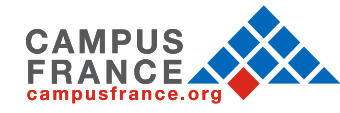

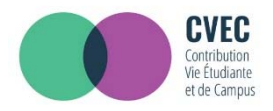

# PROCÉDURE<br>| CVEC |

## **ÉTAPE 2 : MODE D'ACQUITTEMENT**

## **MODALITÉS D'ACQUITTEMENT**

Il y a deux modalités de paiement de la CVEC :

- · le paiement en carte bancaire avec délivrance immédiate de l'attestation
- · le paiement en espèces à un bureau de poste avec un délai de 2 jours pour la délivrance de l'attestation

Attention : futurs boursiers en attente d'une notification de bourses

Vous pouvez payer la CVEC et en demander le remboursement après l'obtention de votre droit à bourse pour l'année universitaire 2018- 2019. La demande de remboursement sera ouverte à partir de septembre sur la plateforme.

Réfugiés, bénéficiaires de la protection subsidiaire, demandeurs d'asile Vous pouvez demander une exonération. Si votre demande d'exonération est acceptée, une attestation vous sera délivrée.

Pour connaitre tous les détails, voir les explications dans M'acquitter de ma CVEC.

#### Paiement en ligne : carte bancaire

Rapide et sécurisé, le paiement par carte bancaire permet la délivrance immédiate de votre attestation d'acquittement.

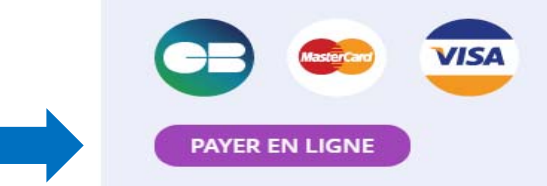

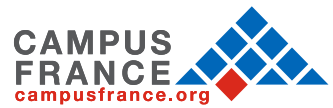

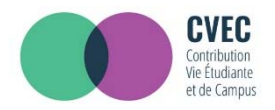

## **ÉTAPE 2 : MODE D'ACQUITTEMENT**

Paiement en espèces dans un bureau de La Poste (Eficash)

En choisissant ce mode de paiement :

PROCÉDURE<br>| CVEC |

· Vous obtenez immédiatement un avis de paiement à présenter dans n'importe quel bureau de La Poste (Eficash).

En plus des 90€, vous devez vous acquitter de frais postaux de 5 €. À votre demande, ces frais pourront vous être compensés par votre Crous par un crédit de 5 € à faire valoir dans un restaurant universitaire, grâce à votre carte Izly.

. Dans les 2 jours ouvrés après votre paiement, vous recevez par mail votre attestation d'acquittement, à présenter à votre établissement.

**DEMANDER UN AVIS DE PAIEMENT** 

## **EXONÉRATION**

Si votre droit à exonération n'est pas automatiquement reconnu, vous devez effectuer une demande d'exonération en cochant la case, choisir votre motif d'exonération, puis déposer les pièces justificatives adéquates.

□ Je déclare bénéficier d'une exonération pour le motif suivant :

Sélectionner un motif

**DEMANDER UNE EXONÉRATION** 

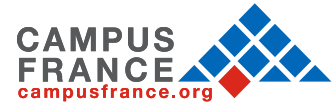

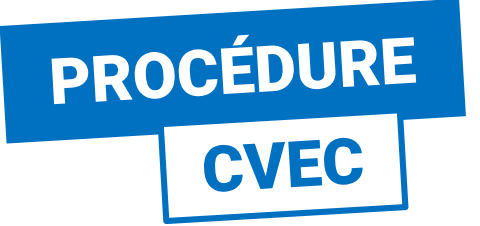

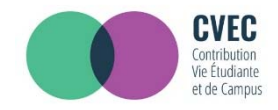

 $\varpi$ 

## **ÉTAPE 3 : PAIEMENT**

#### **MON ATTESTATION**

La Contribution vie étudiante et de campus (CVEC) est collectée par les Crous dont chaque étudiant en formation initiale dans un établissement d'enseignement supérieur doit s'acquitter avant de s'inscrire dans son établissement.

Étape 2 : Mode d'acquittement

Étape 1 : Ville de l'établissement

Étape 3 : Paiement en carte bancaire

#### **PAIFMENT EN CARTE BANCAIRE**

Pour l'acquittement de votre CVEC, le montant de votre paiement est de 90 €.

Veuillez sélectionner un type de carte \*

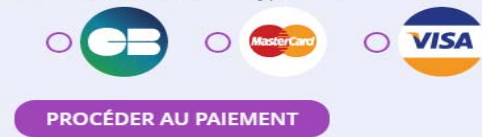

### **RÉCAPITULATIF**

**CROUS DE L'ÉTABLISSEMENT** 

**CROUS de Paris** 

Votre contribution sera gérée par le CROUS de Paris.

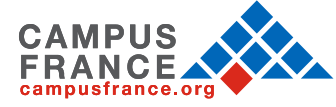

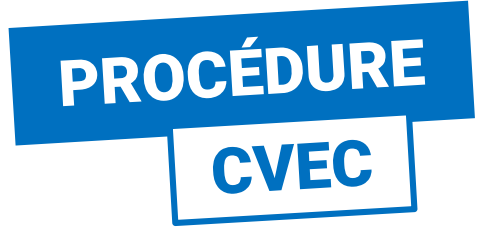

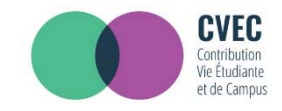

## **ÉTAPE 3 : PAIEMENT**

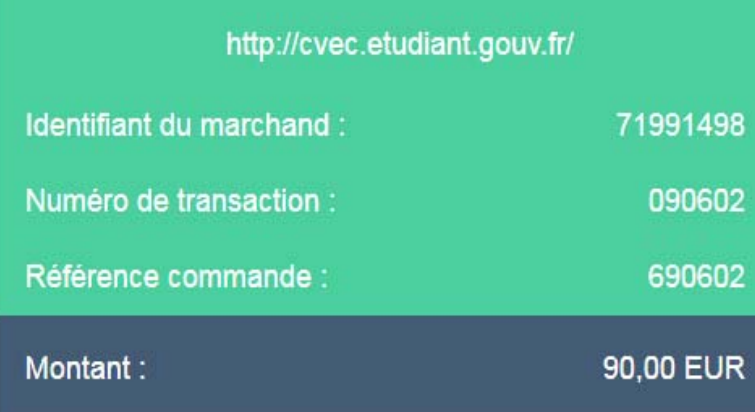

L'adresse de ce site de paiement préfixée par https indique que vous êtes sur un site sécurisé et que vous pouvez régler votre achat en toute tranquillité.

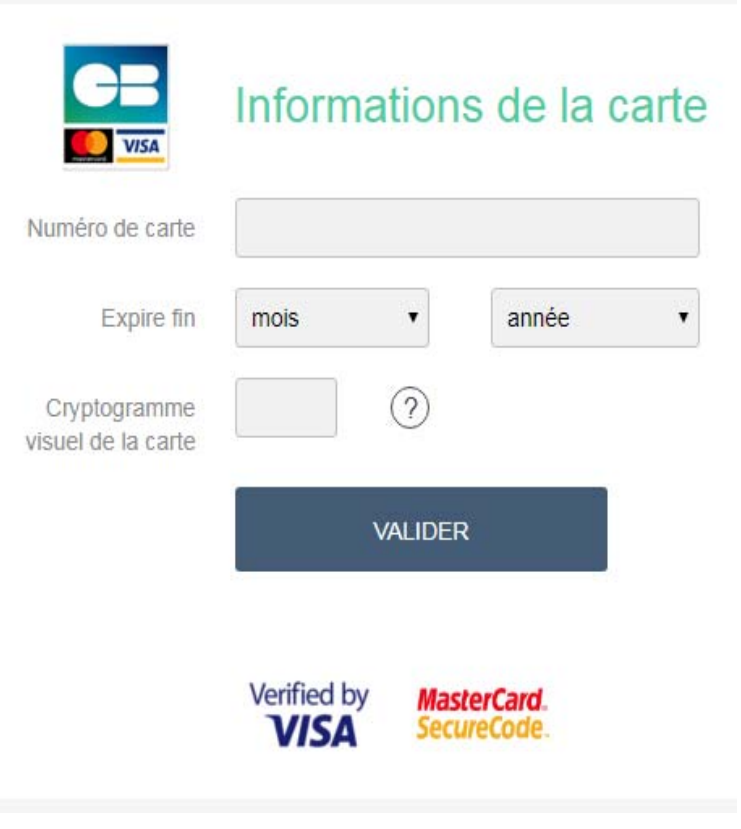

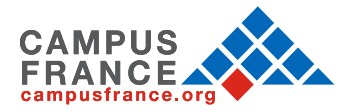

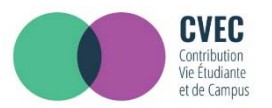

## ÉTAPE 4 : ATTESTATION

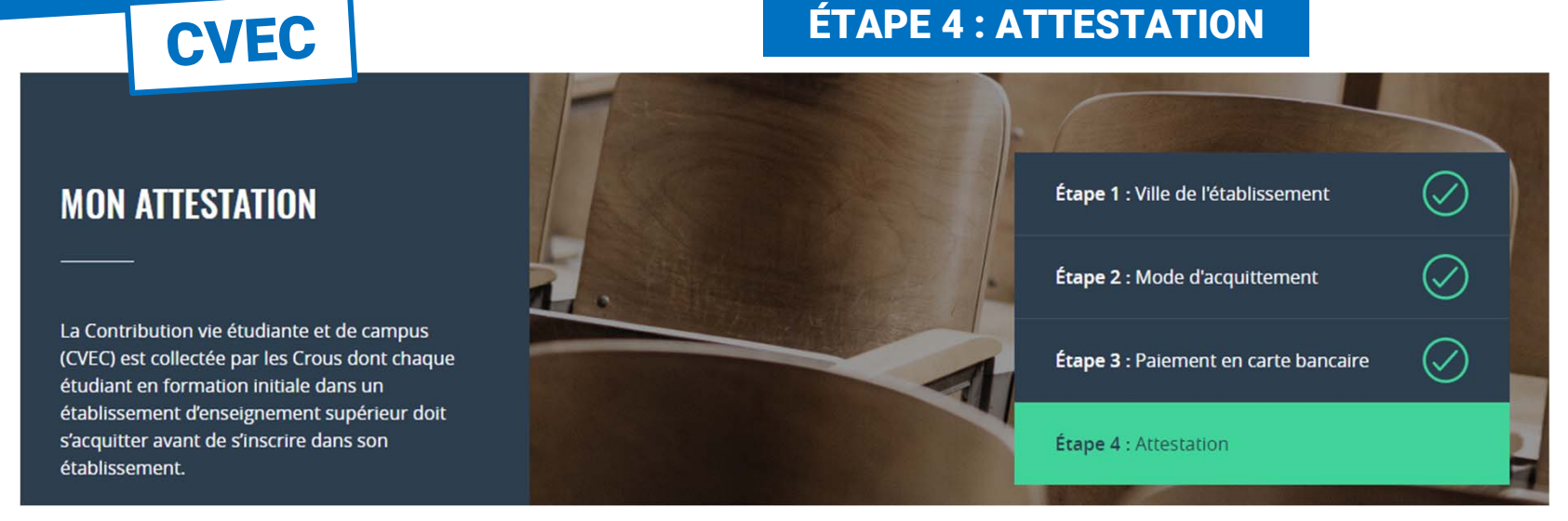

#### **Pour l'inscription dans votre établissement :**

- $\bullet$  Si la procédure d'inscription en ligne vous demande de renseigner votre numéro d'attestation CVEC, vous saisissez les 12 caractères de cette attestation :
- • Si vous vous inscrivez physiquement dans votre établissement : Vous présentez votre attestation sur écran, ou sur papier si votre établissement l'exige.

#### Celui-ci peut :

 $\bullet$ scanner ce QRcode

**PROCÉDURE** 

 $\bullet$ saisir votre numéro d'attestation enrichi des 5 premières lettres de votre nom

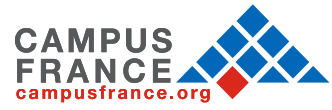

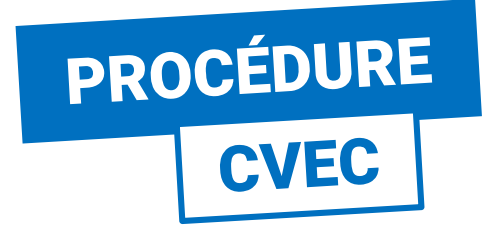

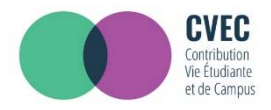

#### **ÉTAPE 4: ATTESTATION**

#### Vous pouvez aussi télécharger votre attestation en version PDF

Vous vous êtes acquitté(e) de votre CVEC d'un montant de 90 € le 17 juil. 2018 à 17:19.

S'acquitter de sa CVEC, c'est bien, mais pas suffisant !

Il vous faut désormais le justifier auprès de votre établissement : c'est ce à quoi sert votre attestation d'acquittement nominative.

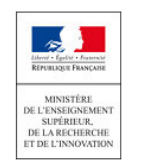

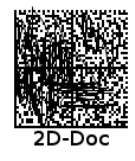

Ce timbre et ce cryptogramme authentifient l'émetteur et le présent document. Scanner ce cryptogramme Datamatrix 2D-Doc pour vérifier l'émetteur et les données de ce certificat.

## **ATTESTATION DE CONTRIBUTION DE VIE ÉTUDIANTE ET DE CAMPUS**

N° de l'attestation : PAR8 WEEDEE 68 Civilité : Madame

Nom: PINTO

Prénom : Clara, ,

## **POUR L'INSCRIPTION DANS MON ÉTABLISSEMENT**

- · Si la procédure d'inscription en ligne vous demande de renseigner votre numéro d'attestation CVEC, vous saisissez les 12 caractères de cette attestation : **PARS** 58
- · Si vous vous inscrivez physiquement dans votre établissement :

Vous présentez votre attestation sur écran, ou sur papier si votre établissement l'exige. Celuici peut :

· scanner ce QRcode :

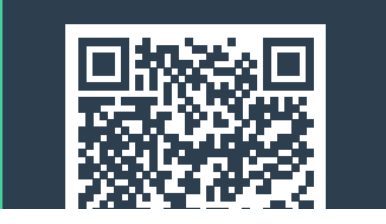

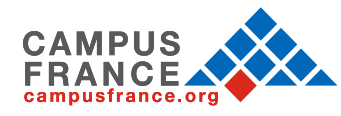

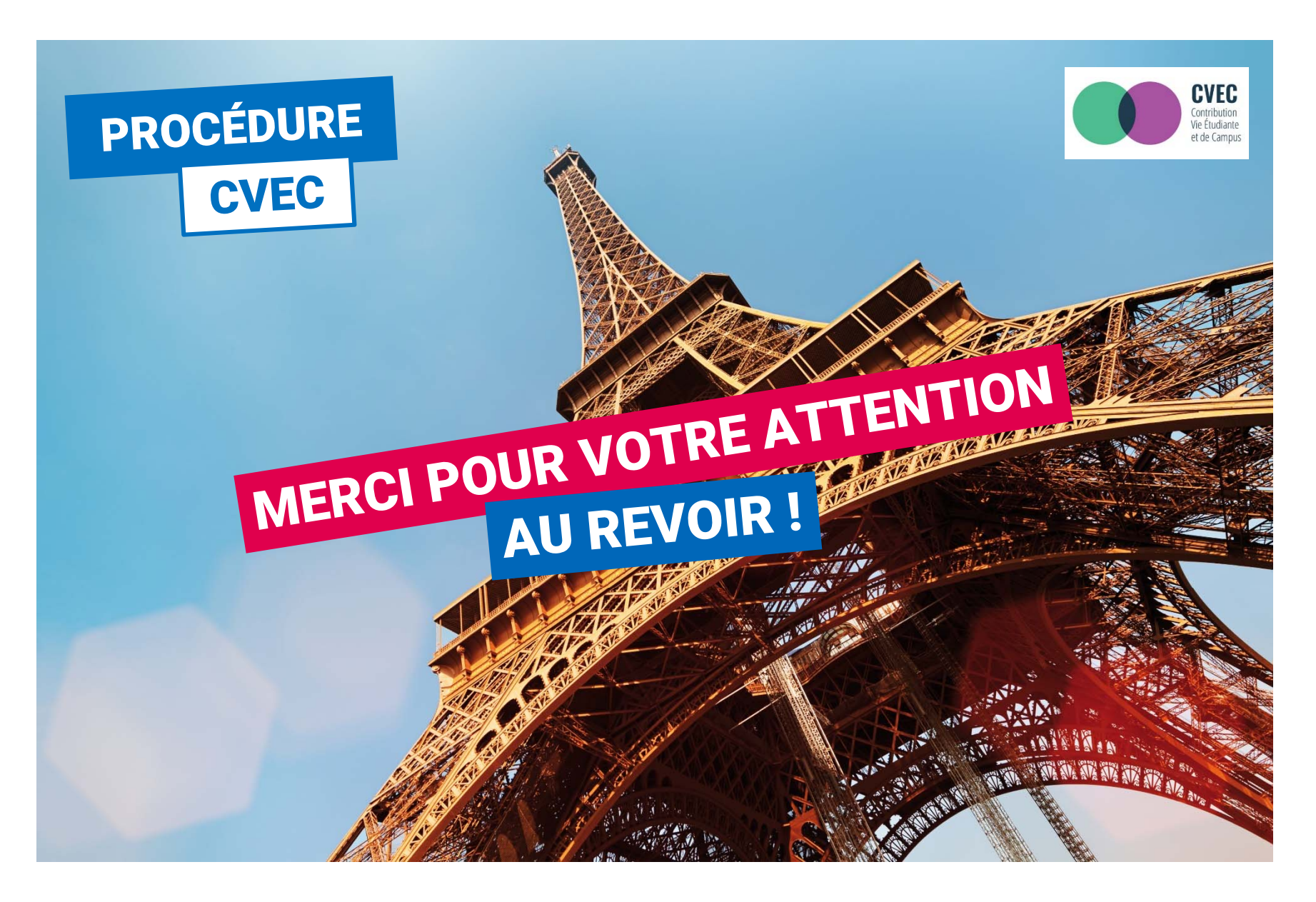

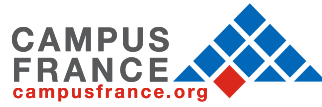